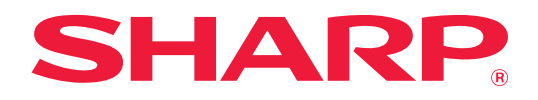

# **Guia de Airprint**

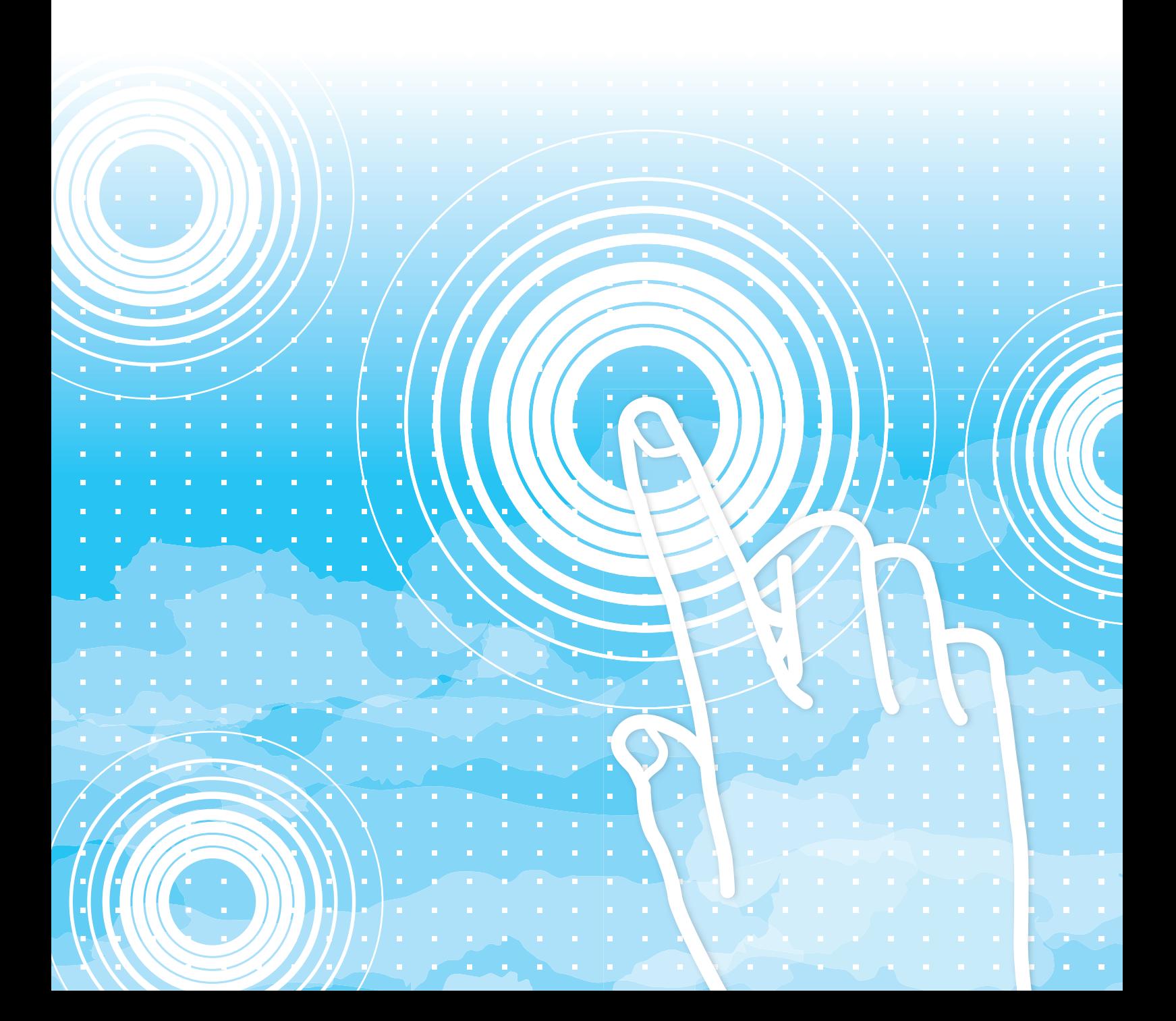

# **ÍNDICE**

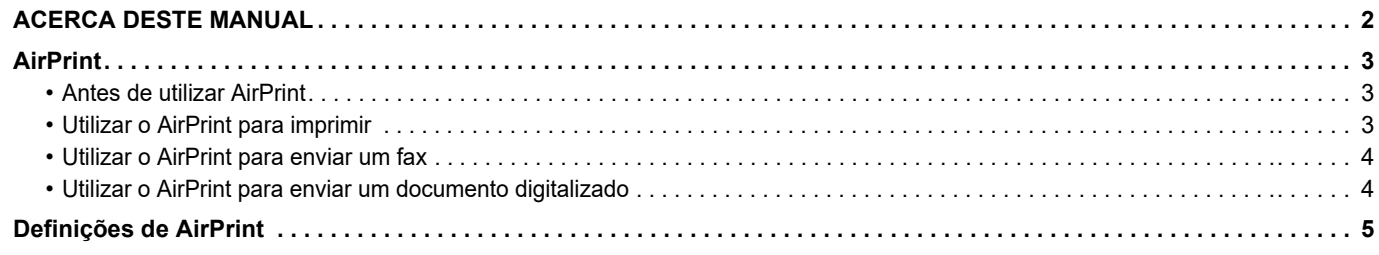

# <span id="page-1-0"></span>**ACERCA DESTE MANUAL**

Este manual explica como utilizar o AirPrint.

#### **Nota**

- Sempre que o nome de modelo xx-xxxxx for apresentado neste manual, substitua-o pelo nome do seu modelo.
- Este manual não contém explicações detalhadas das funções da máquina. Para obter informações detalhadas sobre os nomes e as funções incluídas neste manual, consultar o manual do utilizador.
- Este manual foi cuidadosamente preparado. Se tiver algum comentário ou preocupação sobre o manual, contacte o seu revendedor ou representante de assistência técnica autorizado mais próximo.
- Este produto passou por um controlo de qualidade rigoroso, bem como por procedimentos de inspeção. Na eventualidade improvável da detecção de um defeito ou de outro problema, contacte o seu revendedor ou representante de assistência técnica autorizado mais próximo.
- Para além das instâncias previstas na lei, a SHARP não se responsabiliza por falhas que ocorram durante a utilização do produto ou das suas opções, por falhas resultantes da operação incorreta do produto e das suas opções, ou por outras falhas ou danos resultantes da utilização do produto.

### **Aviso**

- A reprodução, adaptação ou tradução do conteúdo do manual sem a permissão prévia por escrito é proibida, exceto se permitido pelas leis de direitos de autor.
- Todas as informações contidas neste manual estão sujeitas a alteração sem aviso prévio.

#### **Ilustrações, painel de operações e páginas Web contidos neste manual**

Os dispositivos periféricos são normalmente opcionais. No entanto, alguns modelos incluem determinados dispositivos periféricos como equipamento padrão.

Para algumas funções e procedimentos, as explicações partem do pressuposto de que estão instalados outros dispositivos para além dos acima indicados.

Dependendo do conteúdo, e dependendo do modelo e de que dispositivos periférios estão instalados, isto poderá não ser utilizável. Para mais informações, consulte o Manual do Utilizador.

Este manual contém referências à função de fax. No entanto, tenha em conta que esta não se encontra disponível em determinados países, regiões e modelos.

- Os ecrãs, mensagens e nomes de teclas mostrados no manual poderão ser diferentes dos reais mostrados na máquina devido a melhoramentos e a modificações do produto.
- As ilustrações e os ecrãs de definições deste manual destinam-se apenas a referência e podem variar consoante o modelo, as opções instaladas, as definições alteradas do estado predefinido e o país ou região.
- Os detalhes das definições do sistema, bem como os métodos das definições, podem variar consoante o modelo.
- Este manual assume que está a ser utilizada uma máquina a cores. Algumas das explicações podem não aplicar-se a uma máquina monocromática.

# <span id="page-2-0"></span>**AirPrint**

Os dados podem ser selecionados a partir de aplicações que suportem o AirPrint e, em seguida, impressos através da máquina, enviados como fax ou digitalizados.

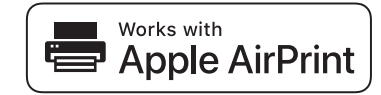

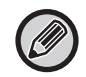

- Tenha em atenção de que os detalhes de suporte irão variar entre o macOS (Mac) e o iOS (iPhone/iPad).
- macOS (Mac)
	- Imprimir/enviar fax/enviar a partir do macOS estão disponíveis utilizando o suporte para o AirPrint na máquina. • iOS (iPhone/iPad)
- A partir do iOS apenas se encontra disponível a impressão utilizando o suporte para o AirPrint na máquina.
- Dependendo do modelo, pode ser necessário um kit de expansão PS para utilizar o AirPrint.

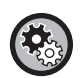

#### **Para ativar o AirPrint**

Em "Definições de Administrador (administrador)" em "Página Web", selecione [Configuração de rede] → [Definições de AirPrint].

► [Definições de AirPrint \(página 5\)](#page-4-0)

### <span id="page-2-1"></span>**Antes de utilizar AirPrint**

Para utilizar o AirPrint no macOS, tem primeiro de registar as informações da máquina no seu dispositivo. Para utilizar a AirPrint no iOS não são necessárias definições avançadas. Ative o AirPrint nas definições da máquina e no seu dispositivo.

- **(1) Clique em [Printers & Scanners] ([Print & Scan]) em Preferências do sistema.**
- **(2) Clique no botão [+].**
- **(3) Selecione o nome da máquina na lista, selecione [AirPrint] ([Secure AirPrint]) nos controladores e clique em [Adicionar].**

A configuração inicia-se e pode utilizar a máquina com o AirPrint.

### <span id="page-2-2"></span>**Utilizar o AirPrint para imprimir**

O procedimento de impressão depende da aplicação. O exemplo abaixo, explica o procedimento de impressão de uma página web vista na versão iOS do Safari.

**(1) Abra a página que pretende imprimir no Safari.**

Utilize os comandos do Safari para abrir a página que pretende imprimir.

- **(2)** Toque em  $\overline{|\cdot|}$ .
- **(3) Toque em [Imprimir].**

O menu é apresentado. Toque em [Imprimir].

**(4) Selecione a impressora.**

Aparecem as impressoras compatíveis com AirPrint que estejam na mesma rede do que o dispositivo. Seleccione a máquina.

#### **(5) Selecione as definições de impressão e toque em [Imprimir].**

Defina o número de cópias a outras definições necessárias e toque em [Imprimir].

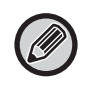

• As funções que podem ser utilizadas quando imprime com o AirPrint variam em função do SO e da aplicação.

• Para imprimir com o AirPrint quando a função de autenticação do utilizador da máquina for utilizada, desative [Des. Imp. p/Utiliz. Inv.] em "Definições de Sistema (Administrador)" → [Controlo por Utilizador].

### <span id="page-3-1"></span>**Utilizar o AirPrint para enviar um fax**

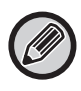

A função de fax pode não estar disponível dependendo do país, região ou modelo.

Pode enviar, por fax, um ficheiro criado numa aplicação compatível com AirPrint através da máquina. O processo de envio depende da aplicação.

Consulte o manual da aplicação para enviar um ficheiro por fax. O procedimento para transmissão no macOS é explicado como exemplo.

- **(1) Abra o ficheiro que quer enviar.**
- **(2) Selecione [Imprimir] em [Ficheiro] na aplicação.**
- **(3) Selecione a máquina fax em [Impressora].**
- **(4) Introduza o número de fax no endereço. Quando acabar de selecionar as definições, clique em [Fax].**

A transmissão de fax inicia-se.

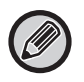

Quando a função de autenticação do utilizador da máquina estiver a ser usada, o AirPrint não pode enviar faxes. Para enviar faxes com o AirPrint, desative a função de autenticação do utilizador.

### <span id="page-3-0"></span>**Utilizar o AirPrint para enviar um documento digitalizado**

Pode digitalizar um documento na máquina utilizando uma aplicação compatível com AirPrint, e enviar o documento digitalizado para um dispositivo.

O processo de envio depende da aplicação.

Consulte o manual da aplicação para enviar um documento digitalizado. O procedimento de digitalização no macOS é explicado aqui como exemplo.

- **(1) Coloque o original.**
- **(2) Clique em [Printers & Scanners] ([Print & Scan]) em Preferências do sistema.**
- **(3) Selecione a máquina na lista "Impressora", clique em [Digitalizar] e depois clique [Abrir Scanner].**
- **(4) Quando tiver acabado de selecionar as definições, clique em [Digitalizar].**

A digitalização inicia-se.

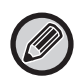

• Para utilizar o AirPrint para enviar digitalizações, poderá utilizar Enviar Digitalização quando o ecrã de cópia ou o ecrã de digitalização estiver aberto.

• Quando a função de autenticação do utilizador da máquina for utilizada, uma imagem digitalizada com o AirPrint é tratada como uma tarefa de utilizador inválida.

## <span id="page-4-0"></span>**Definições de AirPrint**

Ø

Para utilizar com o AirPrint quando a função de autenticação do utilizador da máquina for utilizada, desative [Des. Imp. p/Utiliz. Inv.] em "Definições de Sistema (Administrador)" → [Controlo por Utilizador].

### **Definições de AirPrint**

#### **AirPrint (impressão/digitalizar/envio de fax)**

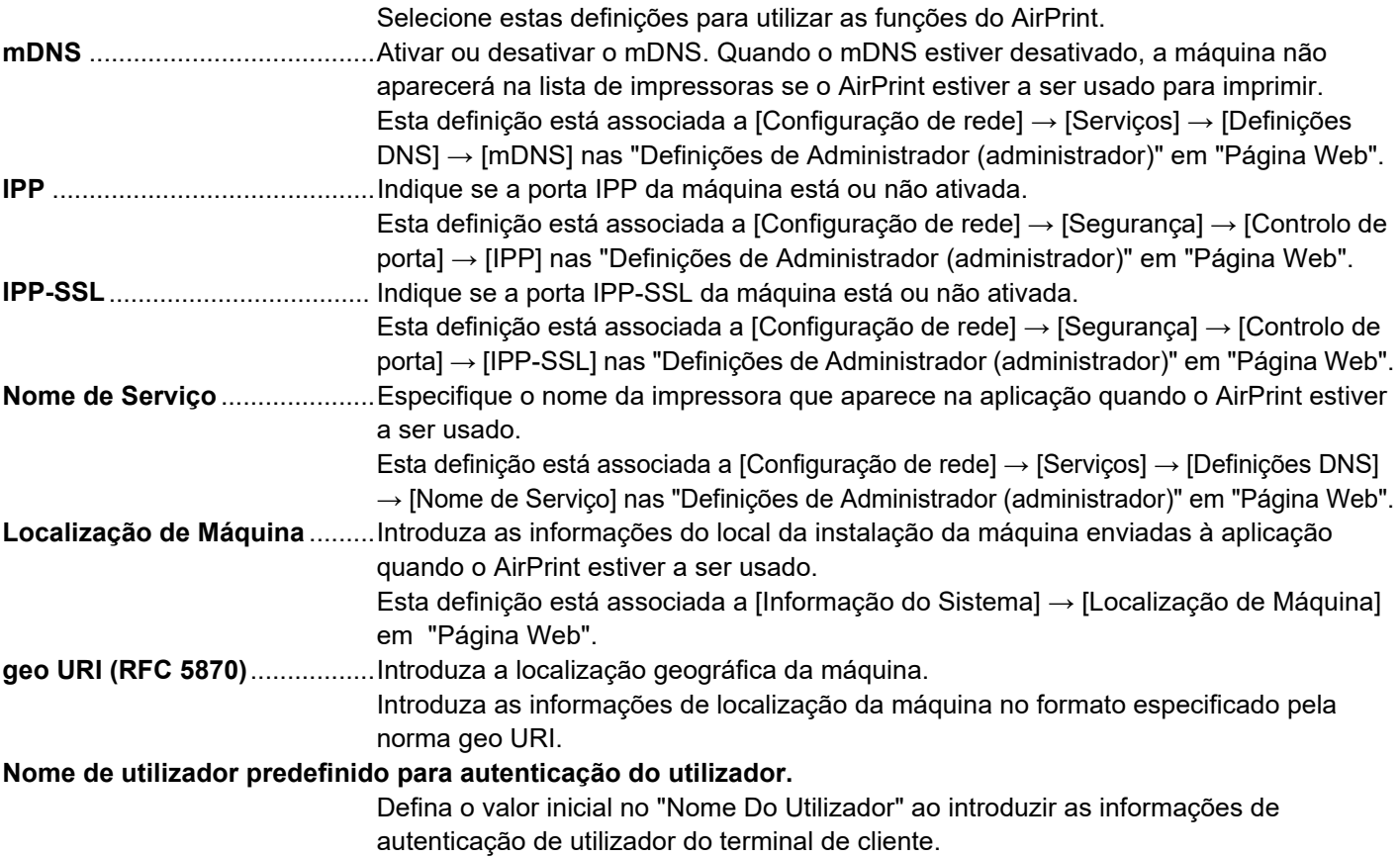

### **Autenticação IPP**

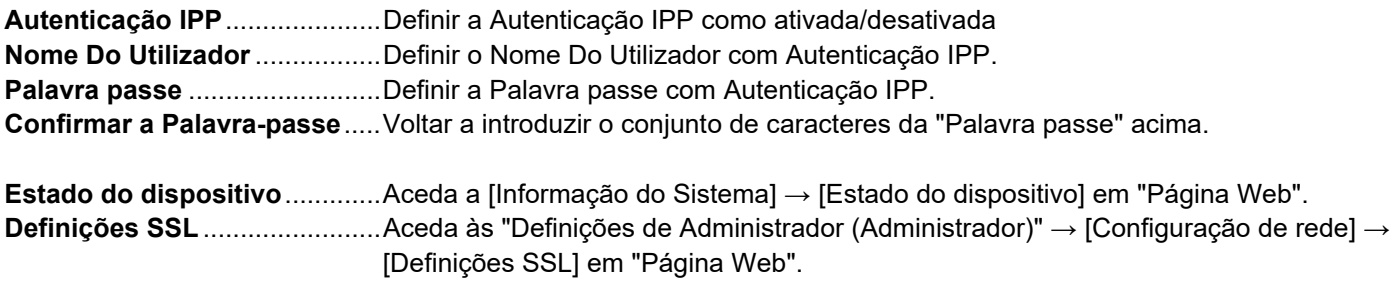

### **Versão de Firmware**

É mostrada a informação sobre o firmware.

#### **1 1 Clique em [Definições de AirPrint] no menu.**<br> **1 Clique em [Definições de AirPrint] no menu. Serviços** • Impressão Directa

- Definições de AirPrint
- Definições de impressão Google Cloud
- LDAP
- Teste de ligação

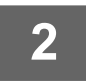

### **2 Introduza a informação necessária em "mDNS", "IPP", "IPP-SSL" e "Nome de Serviço".**

Quando a autenticação IPP é utilizada, defina também cada item da autenticação IPP.

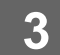

**3 Depois de concluída a introdução da informação, clique em [Submeter].**

É apresentado o ecrã "Definições de AirPrint".

AirPrint e o logótipo AirPrint são marcas comerciais da Apple Inc.

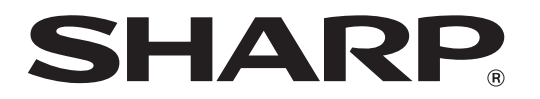

**SHARP CORPORATION**